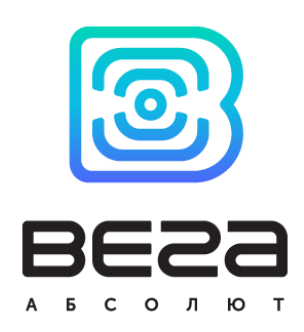

# УСТРОЙСТВО LORAWAN ВЕГА ТП-11

## Руководство по эксплуатации

Устройство Вега ТП-11 предназначено для снятия показаний с датчиков и промышленного оборудования с интерфейсом 4-20 мА с последующим накоплением и передачей этой информации в сеть LoRaWAN.

Вега ТП-11 имеет два охранных входа, а также два выхода типа «открытый коллектор».

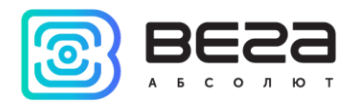

#### Информация о документе

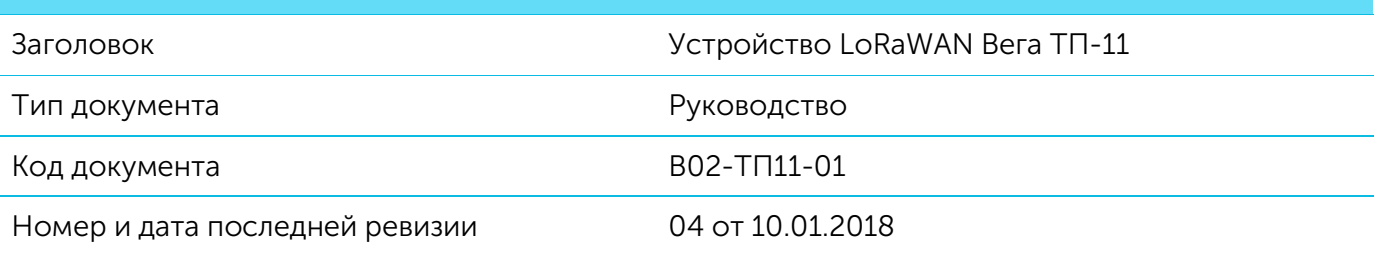

#### <span id="page-1-0"></span>Этот документ применим к следующим устройствам:

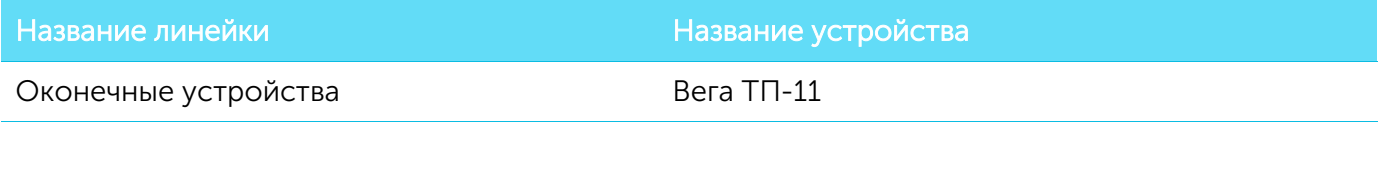

#### История ревизий

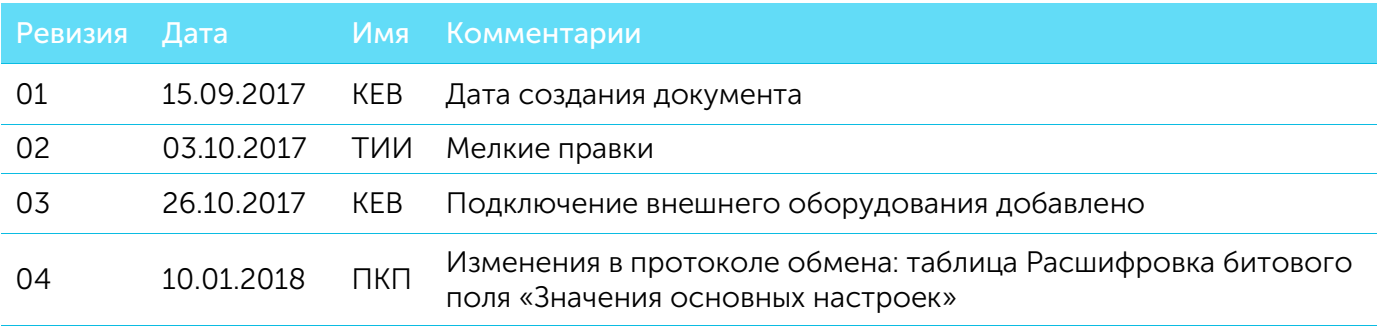

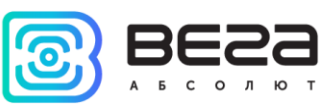

## **ОГЛАВЛЕНИЕ**

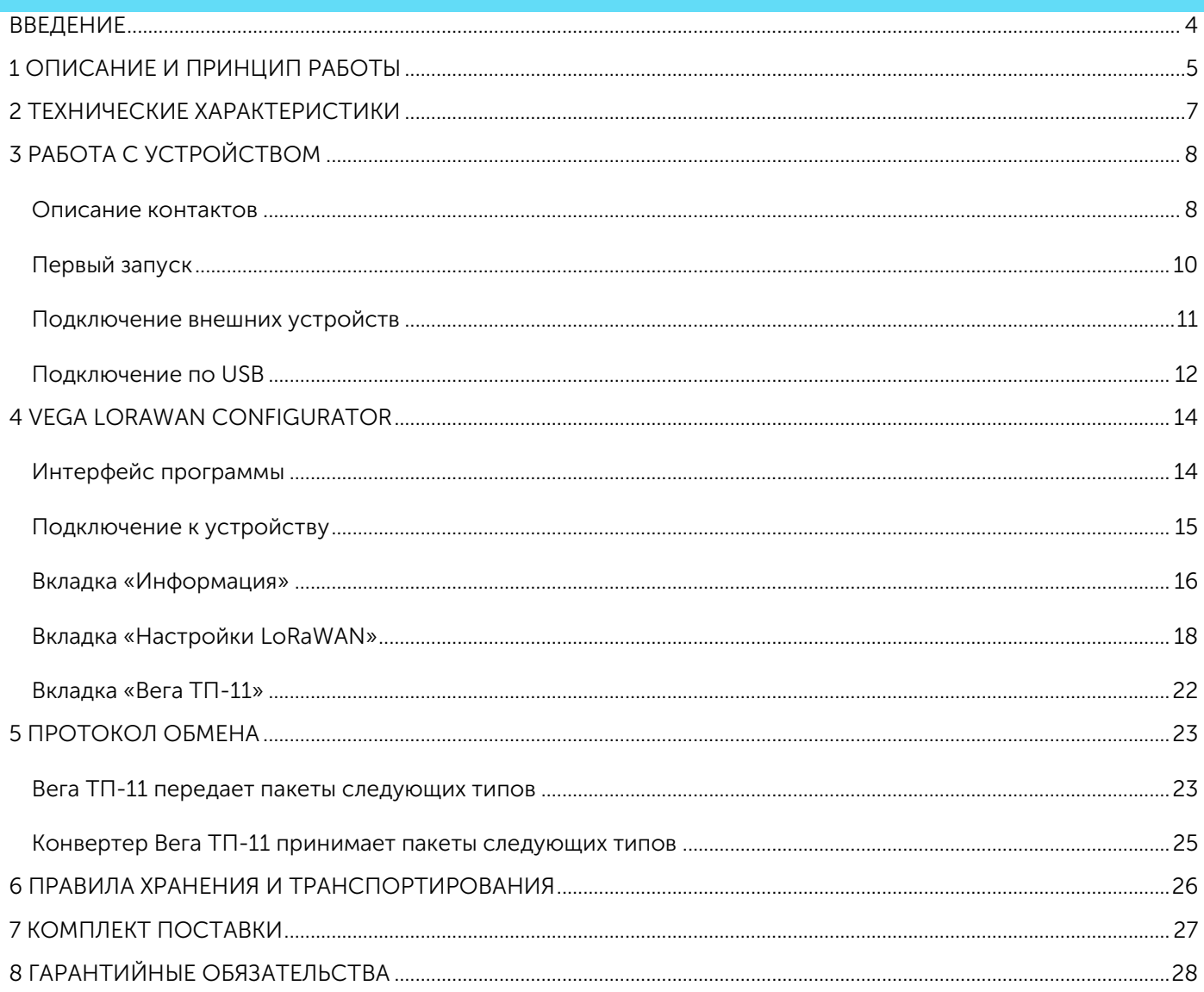

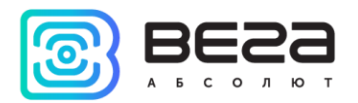

## <span id="page-3-0"></span>ВВЕДЕНИЕ

Настоящее руководство распространяется на устройство считывания показаний Вега ТП-11 (далее – устройство) производства ООО «Вега-Абсолют» и определяет порядок установки и подключения, а также содержит команды управления и описание функционала.

Руководство предназначено для специалистов, ознакомленных с правилами выполнения монтажных работ в области различного электронного и электрического оборудования.

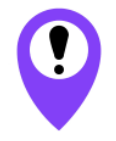

**Для обеспечения правильного функционирования установка и настройка устройства должны осуществляться квалифицированными специалистами**

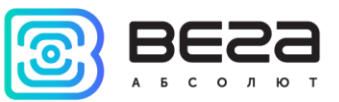

## <span id="page-4-0"></span>1 ОПИСАНИЕ И ПРИНЦИП РАБОТЫ

Конвертер Вега ТП-11 предназначен для считывания показаний с устройств, имеющих интерфейс токовая петля 4-20 мА, с последующим накоплением и передачей этой информации в сеть LoRaWAN.

Конвертер может быть использован для снятия показаний с любых датчиков и промышленного оборудования с интерфейсом 4-20 мА, таких как температурные датчики, датчики влажности, датчики давления.

Конвертер является автономным устройством и обеспечивает питание подключаемых датчиков напряжением 24 В непосредственно через интерфейс 4-20 мА.

Конвертер Вега ТП-11 имеет два дискретных выхода типа «открытый коллектор» и может использоваться в качестве устройства управления. Кроме того, устройство имеет два охранных входа.

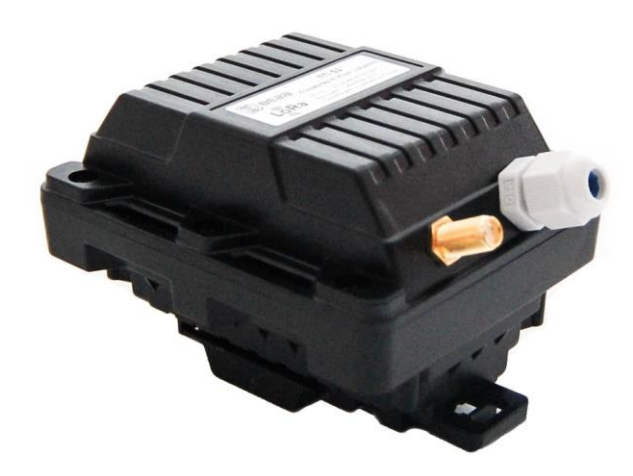

Рис. 1.1. Внешний вид конвертера Вега ТП-11.

Элементом питания для конвертера служит встроенная батарея ёмкостью 6800 mAh, рассчитанная на срок службы до 10 лет при передаче данных один раз в сутки. Также конвертер может работать от внешнего источника питания с напряжением 10…36 В.

Настройка конвертера осуществляется по USB с помощью специального ПО «Vega LoRaWAN конфигуратор».

На этикетке, расположенной на плате приведена информация, необходимая для регистрации устройства в сети LoRaWAN:

- Device EUI.
- Device address.
- Network session key,
- Application session key,

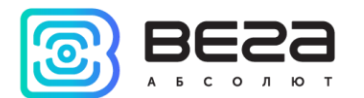

- Application EUI,
- Application key.

Кроме того, данную информацию можно получить через «Vega LoRaWAN конфигуратор».

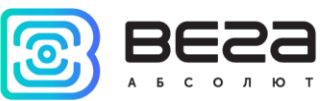

## <span id="page-6-0"></span>2 ТЕХНИЧЕСКИЕ ХАРАКТЕРИСТИКИ

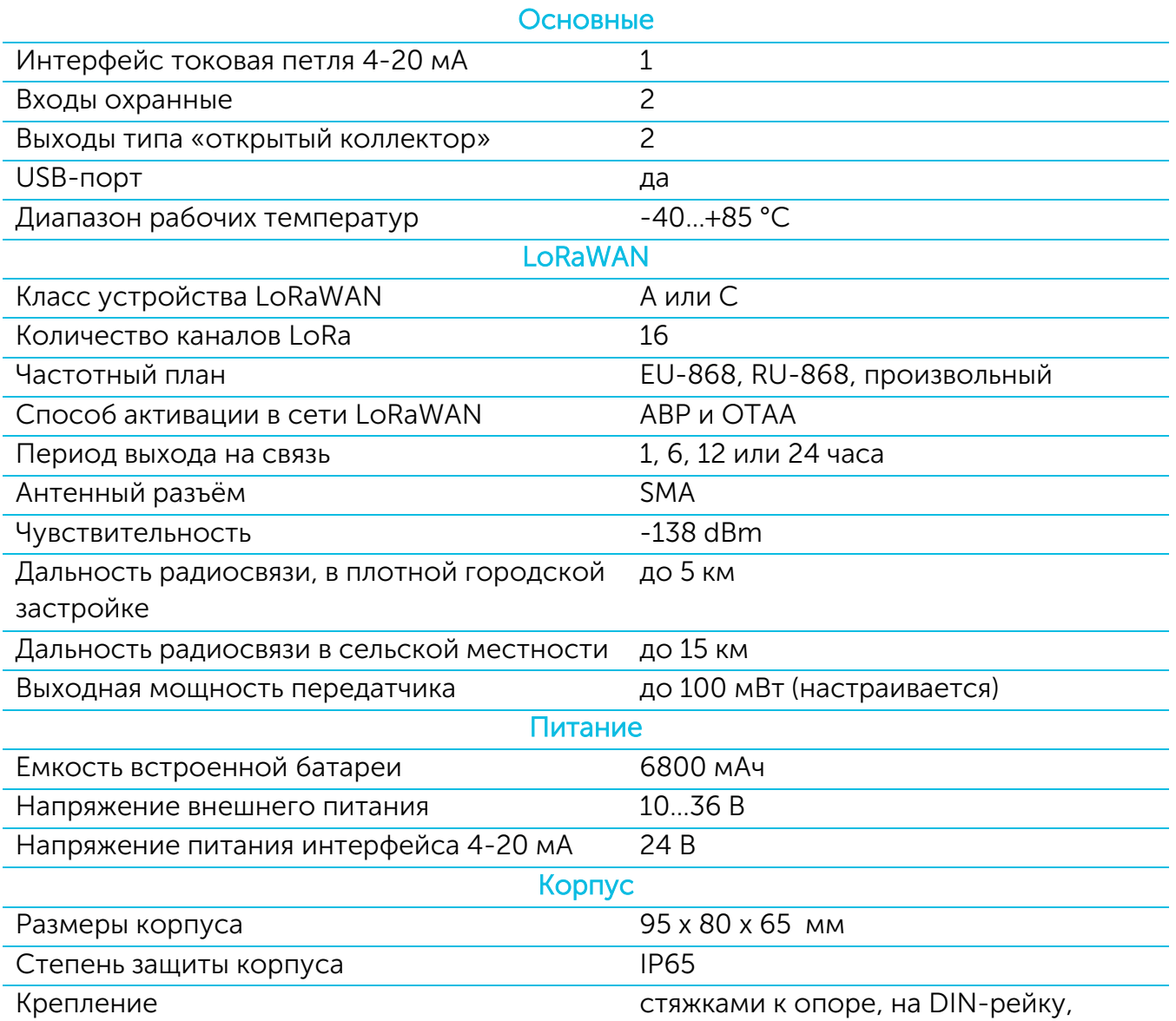

Конвертер Вега ТП-11 может быть устройством класса А или класса С (по классификации LoRaWAN) и обеспечивает следующий функционал:

- o Автоматическая смена класса с А на С при подключении внешнего питания
- o поддержка ADR (Adaptive Data Rate)
- o поддержка отправки пакетов с подтверждением (настраивается)
- o внеочередной выход на связь при срабатывании охранных входов
- o измерение внутренней температуры устройства встроенным термодатчиком
- o измерение заряда встроенной батареи в %

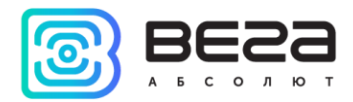

## <span id="page-7-0"></span>3 РАБОТА С УСТРОЙСТВОМ

#### <span id="page-7-1"></span>ОПИСАНИЕ КОНТАКТОВ

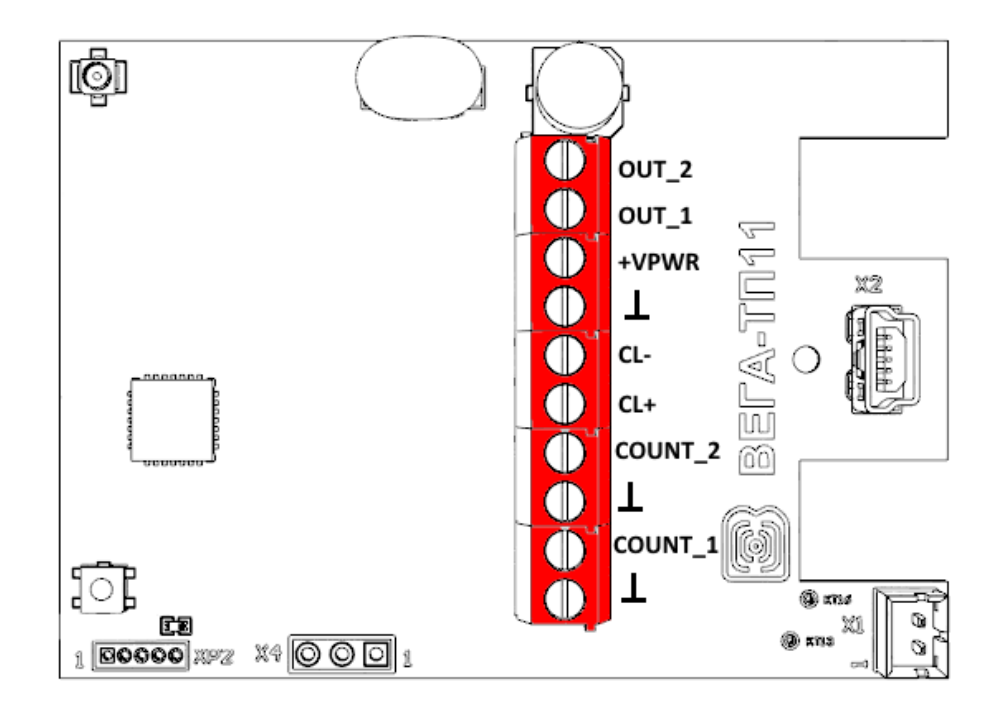

Рис. 3.1. Расположение контактов на плате и их обозначения.

Конвертер имеет 10 контактов, подробное описание которых приведено в таблице:

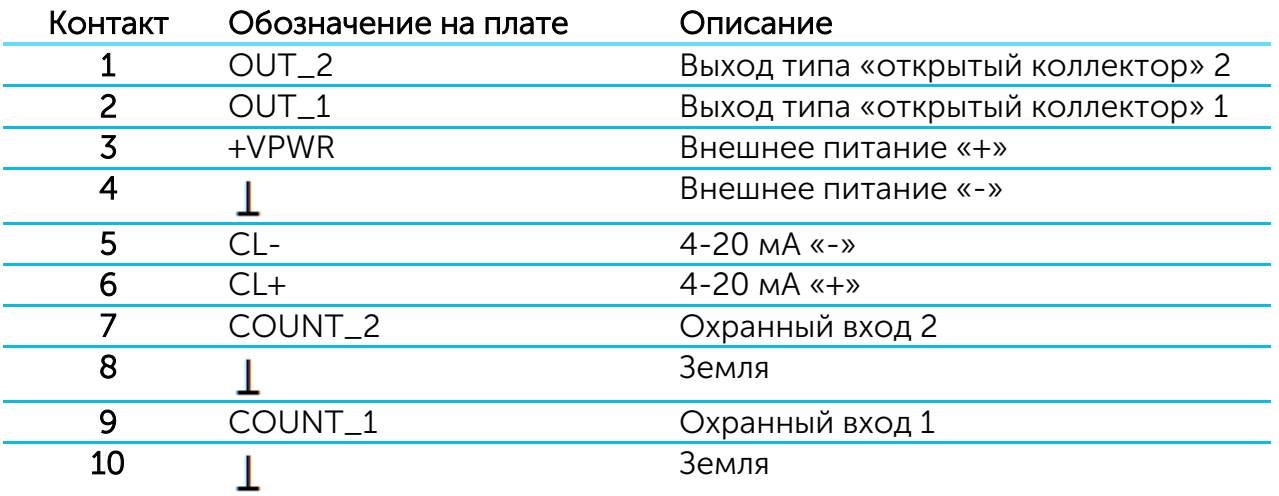

Для подключения охранных входов COUNT\_1 и COUNT\_2 используются клеммы «Земля» 8 и 10.

Охранные входы Вега ТП-11 позволяют подключать цепи со следующими типами замыкающих контактов:

- геркон;

- механическая кнопка;

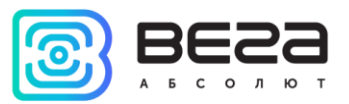

- «открытый коллектор».

При подключении охранного входа устройство следит за его замыканием. В случае замыкания охранного входа, устройство отправляет в сеть внеочередное сообщение с сигналом тревоги.

Для подключения внешнего датчика с интерфейсом 4-20 мА используются контакты CL+ и CL-.

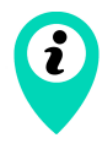

В целях экономии ресурса батареи при выполнении опроса датчика «4-20 мА» питающее напряжение 24 В подаётся на время не более 5 секунд. За это время датчик должен успеть включиться и установить соответствующий измеряемому параметру ток

Выходы Вега ТП-11 работают по принципу «открытый коллектор» и могут использоваться для управления внешними устройствами, например электромеханические краны, освещение, сирена и так далее. Нагрузочная способность каждого выхода составляет 200 мА.

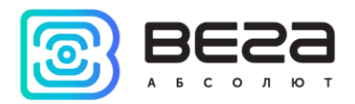

#### <span id="page-9-0"></span>ПЕРВЫЙ ЗАПУСК

Конвертер Вега ТП-11 может питаться как от внешнего источника питания, так и от встроенной батареи. Для работы от встроенной батареи необходимо подключить разъём батареи к разъёму питания на плате.

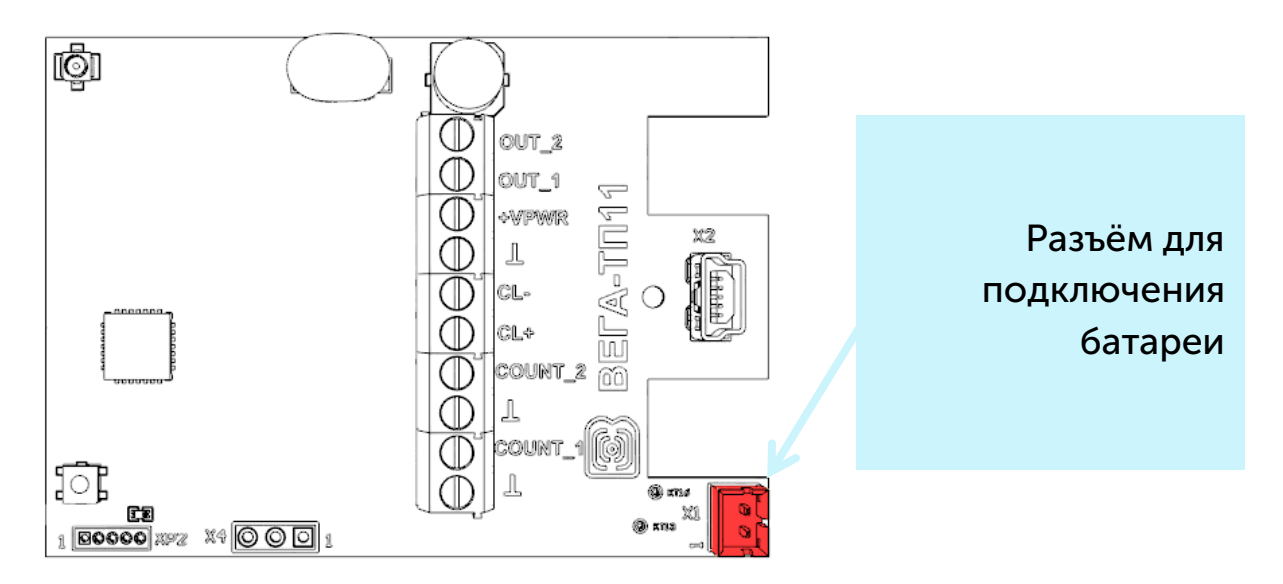

Конвертер Вега ТП-11 поддерживает два способа активации в сети LoRaWAN – ABP и OTAA. Выбрать один из способов можно с помощью программы «Vega LoRaWAN Configurator» (см. раздел 4).

1. Способ ABP. После нажатия на кнопку запуска, устройство сразу начинает работать в режиме «Активный».

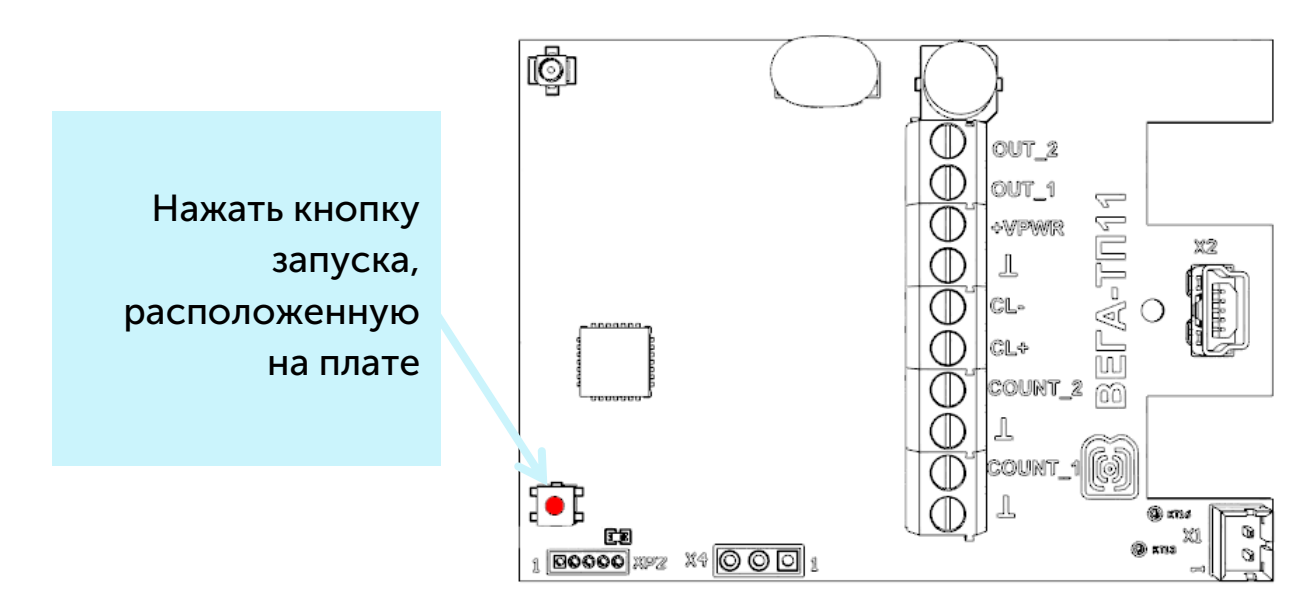

2. Способ OTAA. После нажатия на кнопку запуска, устройство осуществит три попытки присоединения к сети в заданном при настройке частотном плане. При получении подтверждения активации в сети LoRaWAN, устройство подаст сигнал

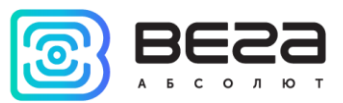

индикатором (свечение в течение 5 секунд) и перейдет в режим «Активный». Если все попытки окажутся неудачными, конвертер снова перейдет в режим «Склад».

Перевести устройство из «Активного» режима в режим «Склад» можно при помощи длительного нажатия на кнопку запуска (более 5 секунд).

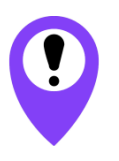

**Перед присоединением устройства к сети, убедитесь в том, что в сеть внесены его регистрационные данные – Device EUI, Application EUI и Application Key для OTAA, либо Device address, Application session key и Network session key для ABP**

#### <span id="page-10-0"></span>ПОДКЛЮЧЕНИЕ ВНЕШНИХ УСТРОЙСТВ

Исполнительные устройства подключаются к конвертеру через выходы OUT\_1 и OUT\_2 (см. рис. 3.1), которые имеют тип «Открытый коллектор».

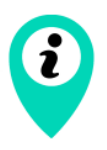

Допустимая нагрузка на каждый цифровой выход 200 мА

Для увеличения нагрузки на выходы устройства, необходимо использовать внешнее реле. Схема подключения реле приведена ниже.

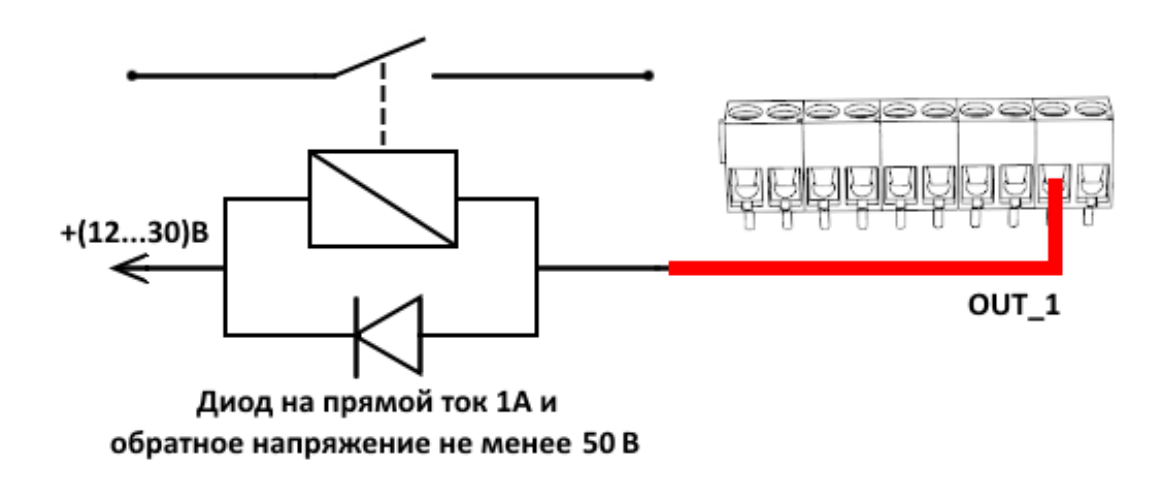

Рис. 3.2. Схема подключения реле на выход типа «открытый коллектор» OUT\_1.

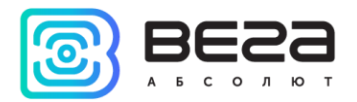

#### <span id="page-11-0"></span>ПОДКЛЮЧЕНИЕ ПО USB

Устройство Вега ТП-11 может настраиваться при подключении к компьютеру по USB с помощью программы «Vega LoRaWAN Configurator» (см. раздел 4).

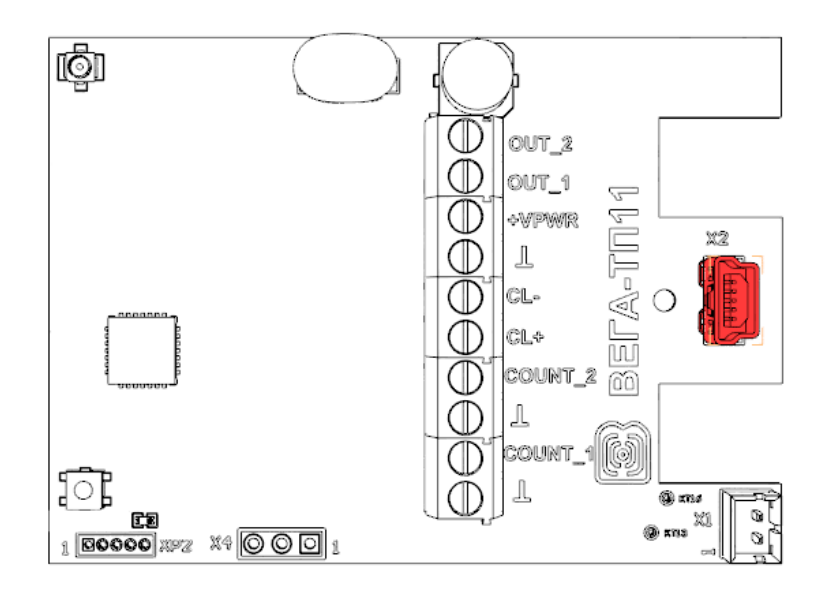

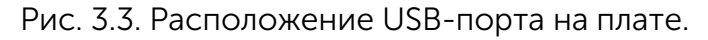

Перед первым подключением устройства к компьютеру необходимо установить драйвер для COM-порта stsw-stm32102, который можно скачать на сайте iotvega.com. После запуска исполняемого файла VCP\_V1.4.0\_Setup.exe появится окно установщика:

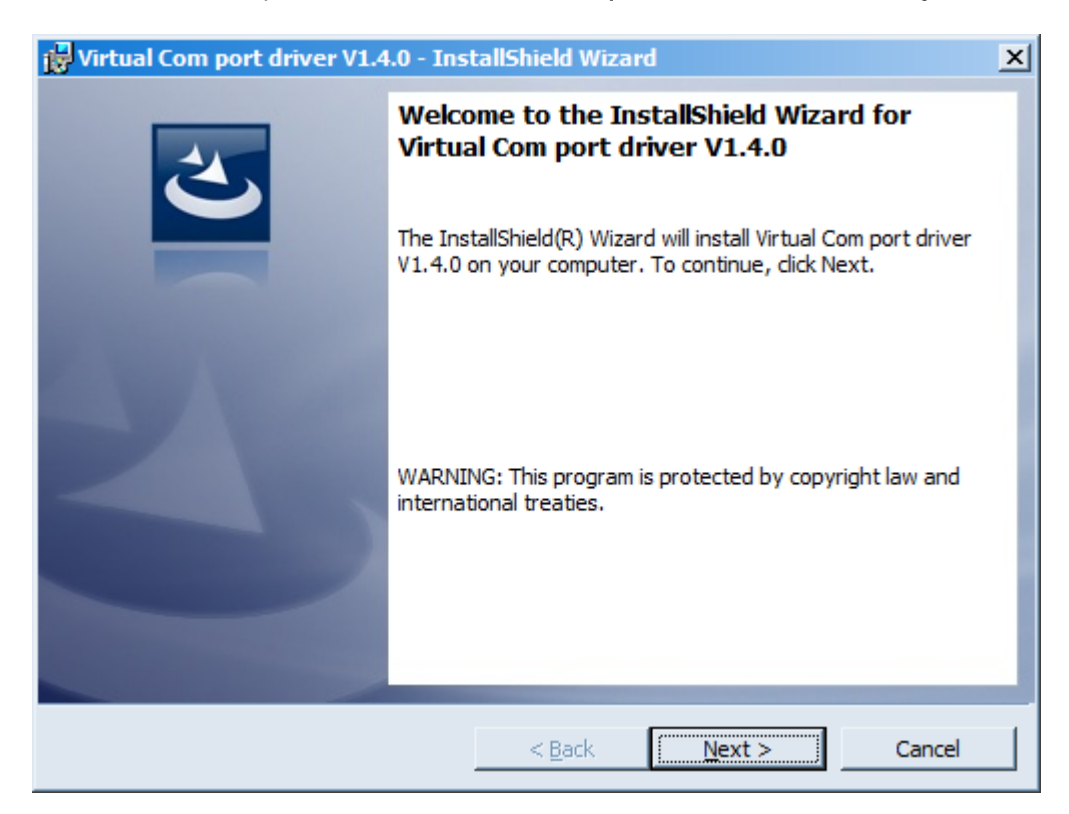

В этом окне нужно нажать кнопку Next, затем Install, после чего начнётся установка. По окончании появится окно успешного завершения установки:

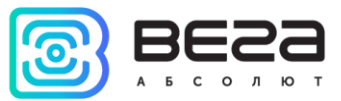

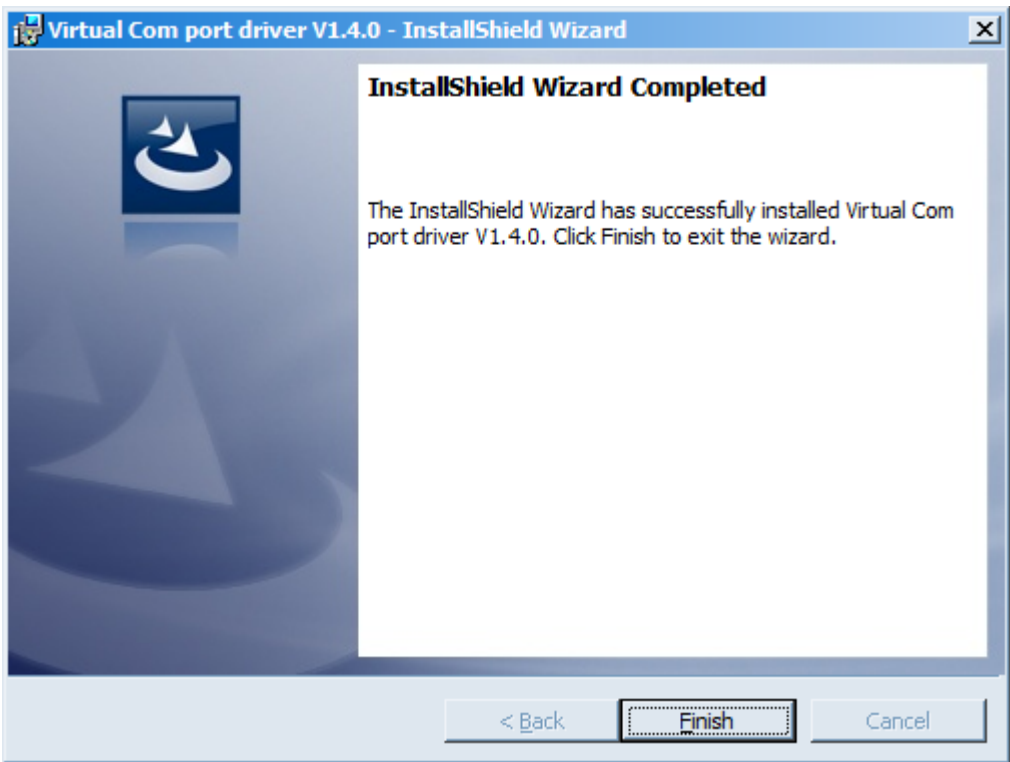

После нажатия Finish драйвер готов к работе, - можно подключать устройство по USB.

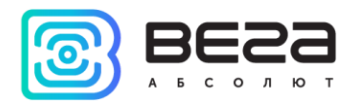

## <span id="page-13-0"></span>4 VEGA LORAWAN CONFIGURATOR

Программа «Vega LoRaWAN Configurator» (далее – конфигуратор) предназначена для настройки устройства через USB.

Конфигуратор имеет два режима работы – «Простой» и «Эксперт». В режиме «Простой» доступны только основные настройки, в режиме «Эксперт» основные настройки, расширенные настройки и возможность проверки зоны покрытия сигнала от базовых станций. Далее рассматривается работа программы в режиме «Эксперт».

#### <span id="page-13-1"></span>ИНТЕРФЕЙС ПРОГРАММЫ

Программа «Vega LoRaWAN Configurator» не требует установки. При запуске исполняемого файла появляется окно работы с программой (рис. 4.1).

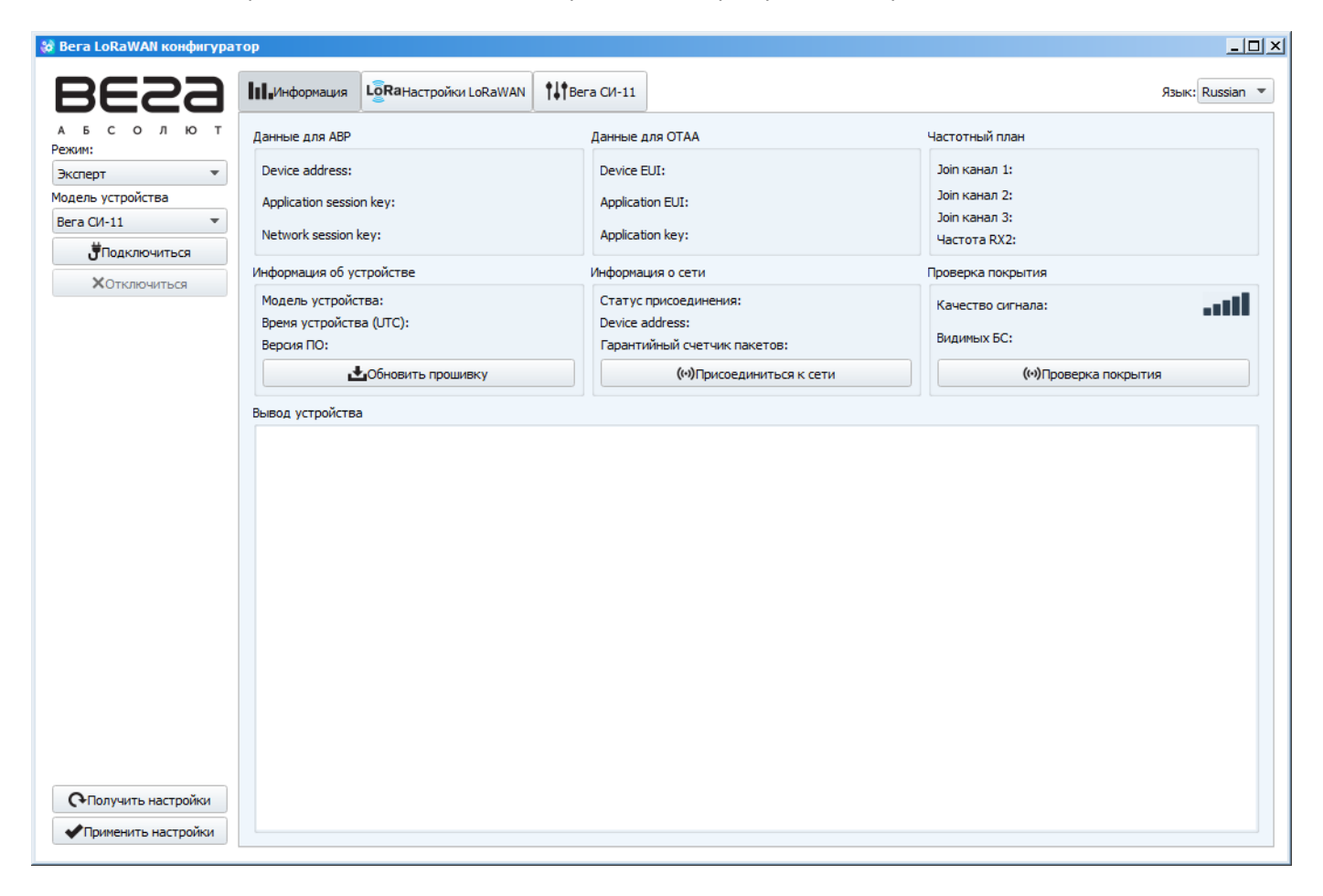

Рис. 4.1. Интерфейс программы «Vega LoRaWAN Configurator».

Меню слева позволяет переключаться между режимами работы программы «Простой» и «Эксперт», выбирать модель устройства, осуществлять подключение к устройству или отключиться от него, получать и применять настройки.

Окно программы содержит три вкладки – информация, настройки LoRaWAN и настройки устройства.

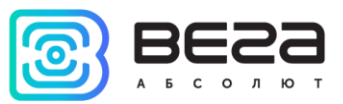

В правом верхнем углу находится меню выбора языка.

#### <span id="page-14-0"></span>ПОДКЛЮЧЕНИЕ К УСТРОЙСТВУ

Для подключения к устройству необходимо выполнить следующие шаги:

- 1. Подключить USB-кабель к устройству.
- 2. Запустить программу «Vega LoRaWAN Configurator».
- 3. Нажать кнопку «Подключиться» в меню слева.

Программа автоматически распознает тип устройства, и меню выбора устройства станет неактивным.

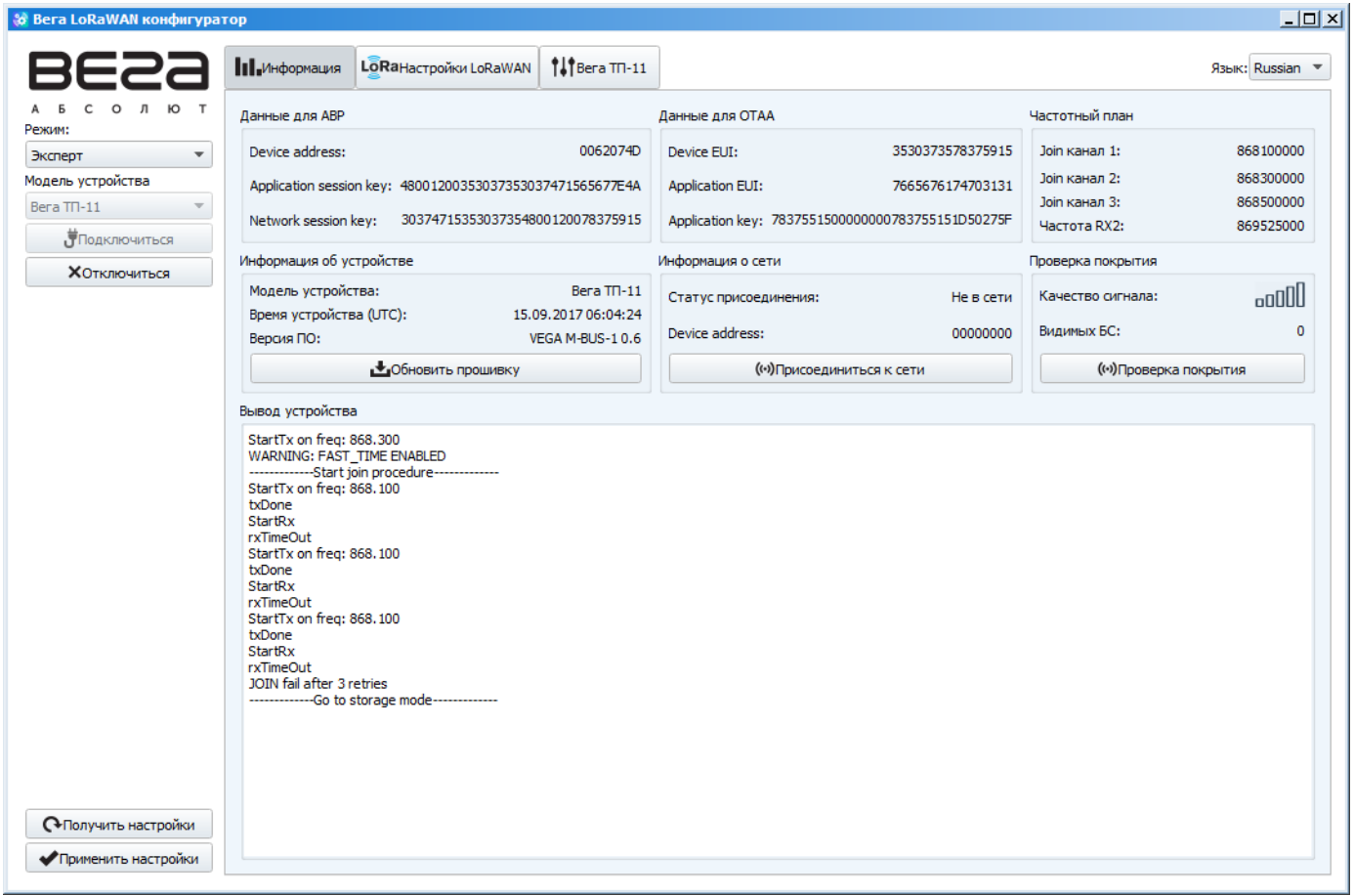

Рис. 4.2. Подключение к устройству.

Для считывания настроек с устройства нужно нажать кнопку «Получить настройки», до этого момента в программе будут отображаться настройки по умолчанию или с последнего подключенного устройства.

После внесения необходимых изменений в настройки, следует нажать кнопку «Применить настройки» и только потом отключаться от устройства кнопкой «Отключиться».

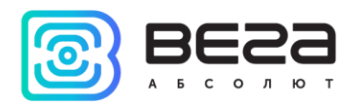

#### <span id="page-15-0"></span>ВКЛАДКА «ИНФОРМАЦИЯ»

Вкладка «Информация» отображает информацию об устройстве, его текущее состояние, а также данные, необходимые для регистрации устройства в LoRaWAN сети (рис. 4.3).

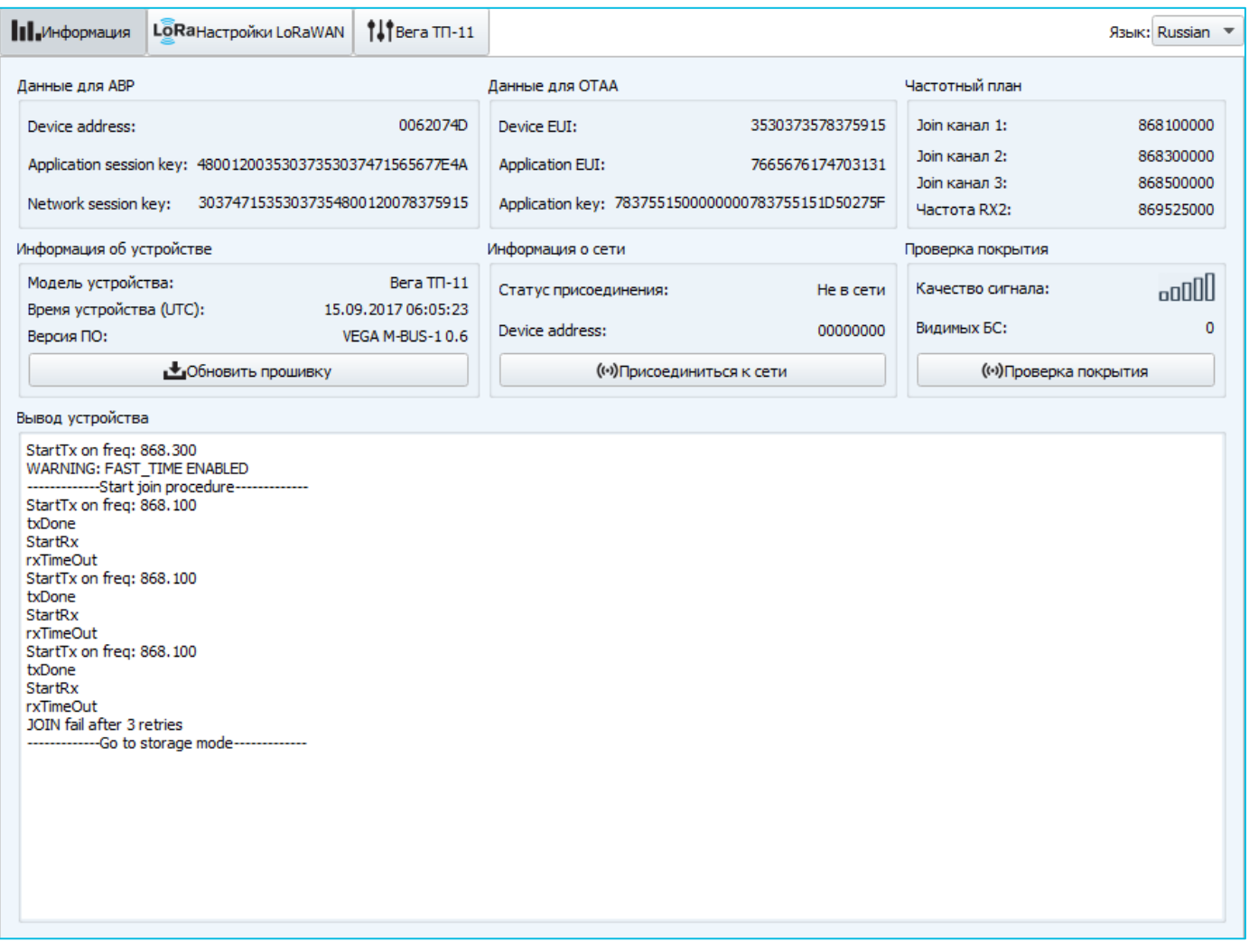

Рис. 4.3. Вкладка «Информация».

Данные для ABP – отображаются данные, необходимые для регистрации устройства в сети LoRaWAN в режиме активации ABP (Activation By Personalization).

Данные для OTAA – отображаются данные, необходимые для регистрации устройства в сети LoRaWAN в режиме активации OTAA (Over The Air Activation).

Частотный план (не отображается в режиме «Простой») – показывает частоты JOIN-каналов и второго приёмного окна. Эти частоты можно изменить во вкладке «Настройки LoRaWAN» при выборе частотного плана.

Информация об устройстве – конфигуратор считывает информацию о модели устройства, его прошивке и автоматически корректирует время устройства при подключении к нему.

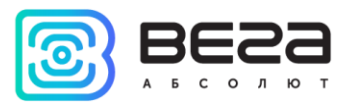

Обновить прошивку – позволяет выбрать файл прошивки с жёсткого диска компьютера и осуществить его загрузку в устройство. По завершении загрузки устройство отключится от конфигуратора автоматически. Актуальную версию прошивки устройства можно скачать с сайта iotvega.com.

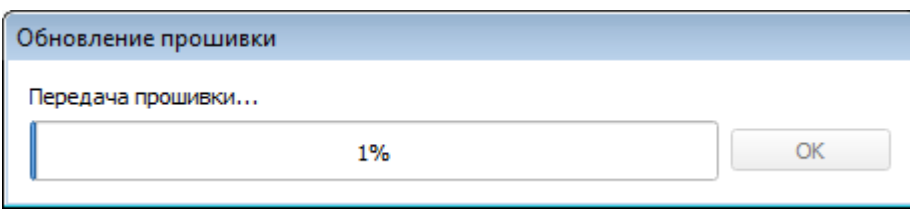

Информация о сети – показывает, подключено ли устройство к сети LoRaWAN и его адрес.

Присоединиться к сети – выполняет присоединение к сети LoRaWAN выбранным ранее способом ABP или OTAA. Если устройство уже подключено к сети, произойдёт переподключение.

Проверка покрытия (не отображается в режиме «Простой») – при нажатии, устройство отправляет в LoRaWAN сеть специальный сигнал, в ответ на который сеть сообщает ему количество базовых станций, принявших данный сигнал и качество сигнала. Данная кнопка работает только когда устройство присоединено к сети.

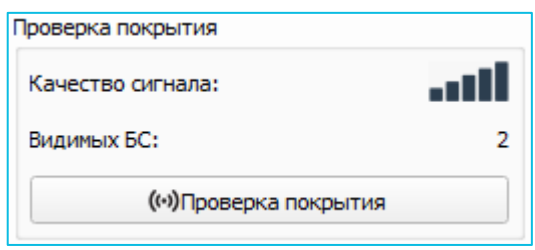

Вывод устройства (не отображается в режиме «Простой») – мониторинг состояния устройства, все события в реальном времени выводятся на экран.

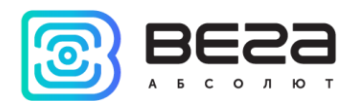

#### <span id="page-17-0"></span>ВКЛАДКА «НАСТРОЙКИ LORAWAN»

Вкладка «Настройки LoRaWAN» позволяет выполнить настройку различных параметров сети LoRa (рис. 4.4).

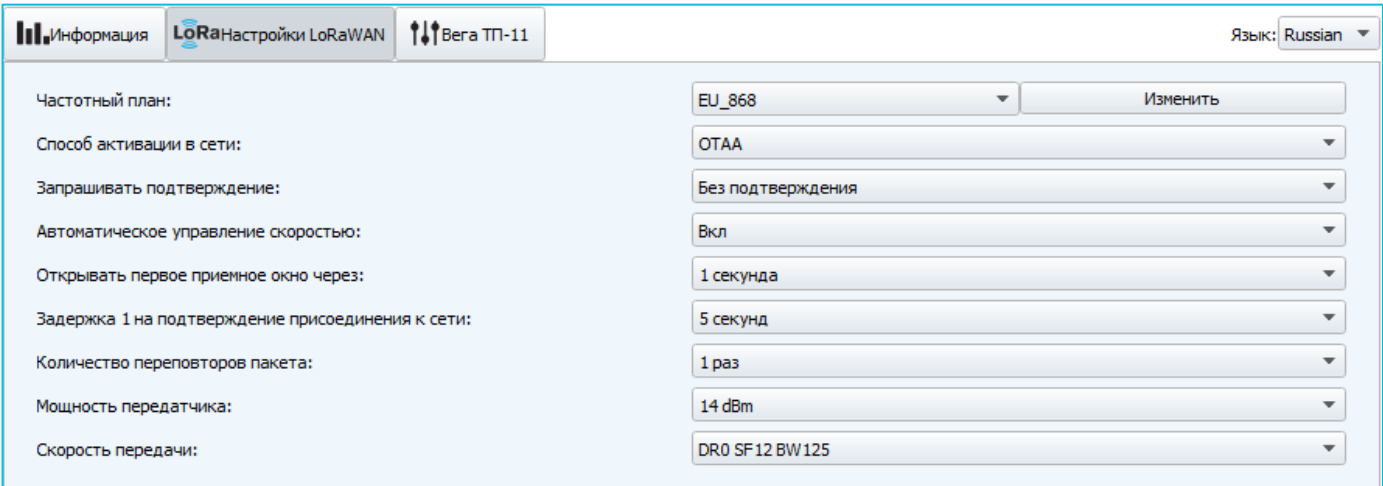

Рис. 4.4. Вкладка «Настройки LoRaWAN».

Частотный план - позволяет выбрать RU-868, EU-868 или задать произвольный частотный план.

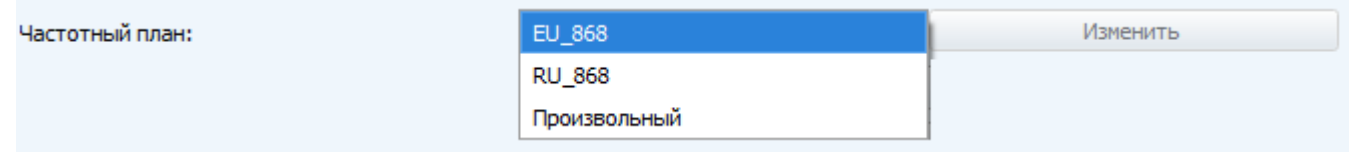

Конвертер ВЕГА ТП-11 поддерживает следующие частотные планы:

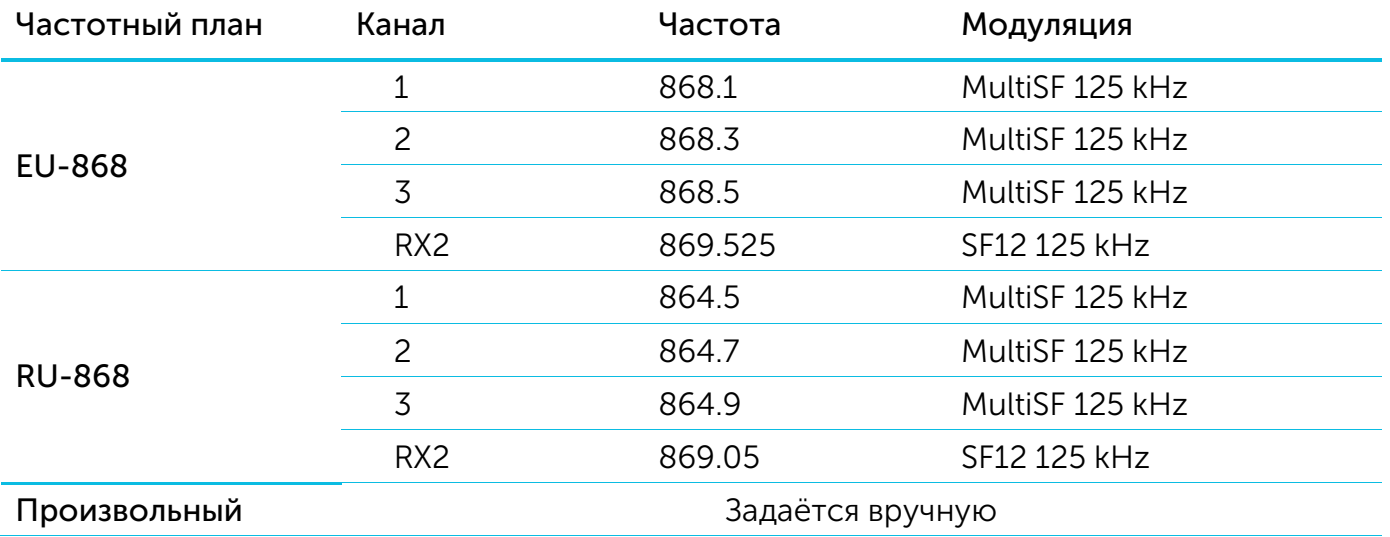

В частотных планах EU\_868 и RU\_868 по умолчанию активны только 3 канала, на которых устройство отправляет запросы на присоединение к сети (Join-каналы). Остальные каналы, которые устройство должно использовать могут быть переданы сетевым LoRaWAN сервером во время процедуры присоединения устройства к сети.

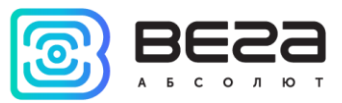

При выборе в поле «Частотный план» значения «Произвольный» необходимо вручную прописать частоты, которые устройство будет использовать. Для этого нужно нажать кнопку «Изменить», появится окно редактирования частот каналов:

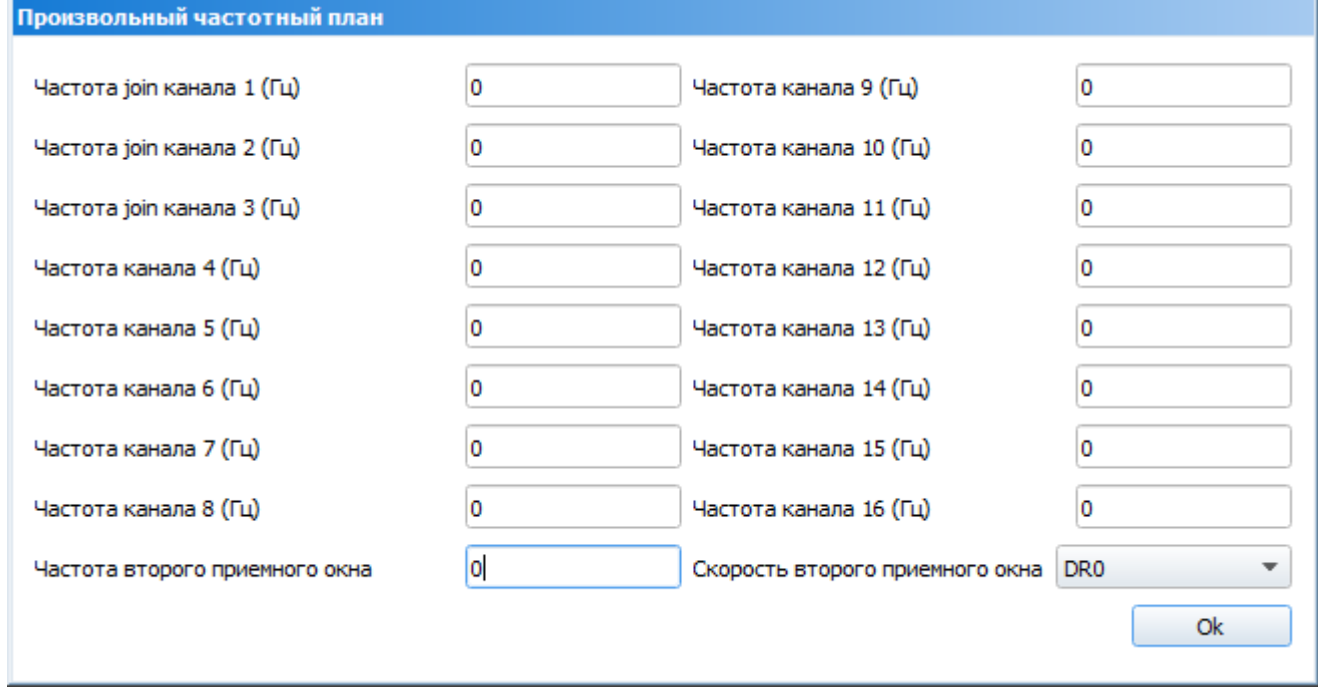

Данный частотный план позволяет задать до 16 каналов, а также частоту и скорость второго приёмного окна.

> **Первые три канала и второе приёмное окно необходимо настроить в обязательном порядке, иначе произвольный частотный план будет считаться пустым**

Способ активации в сети – выбор способа активации ABP или OTAA.

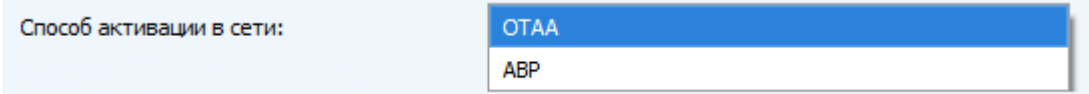

Запрашивать подтверждение – при выборе отправки пакета с подтверждением, устройство будет повторять отправку пакета до тех пор, пока не получит подтверждение от сервера, либо пока не закончится «Количество переповторов пакета» (см. далее).

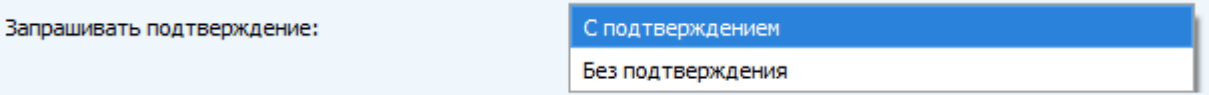

Автоматическое управление скоростью (ADR) – данная опция активирует в устройстве алгоритм автоматического управления скоростью передачи данных со стороны сети LoRaWAN. Чем выше качество принимаемого сетью сигнала, тем выше скорость будет устанавливаться на устройстве. Данную опцию рекомендуется включать только на стационарно установленных устройствах.

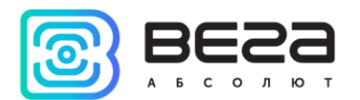

Автоматическое управление скоростью:

Вкл Выкл

Открывать первое приёмное окно через (не отображается в режиме «Простой») – задаёт время, через которое устройство откроет первое приёмное окно после передачи очередного пакета. Второе приёмное окно всегда открывается через 1 секунду после первого.

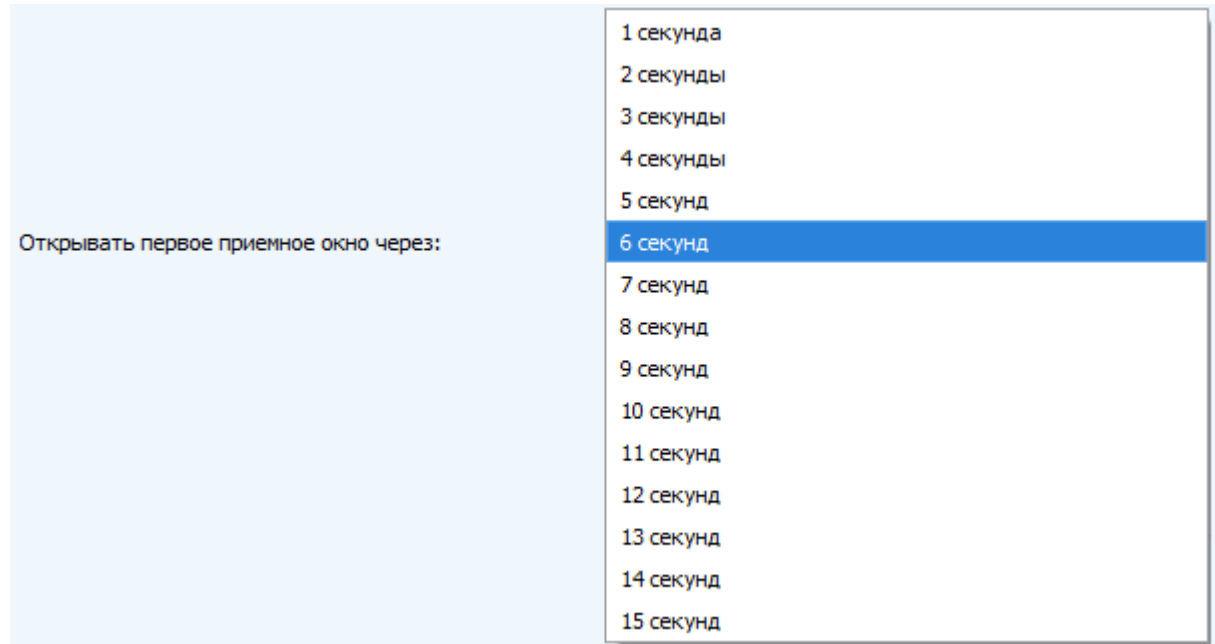

Задержка 1 на подтверждение присоединения к сети (не отображается в режиме «Простой») – задаёт время, через которое устройство откроет первое приёмное окно для получения подтверждения присоединения к сети LoRaWAN. Второе окно всегда открывается через 1 секунду после первого.

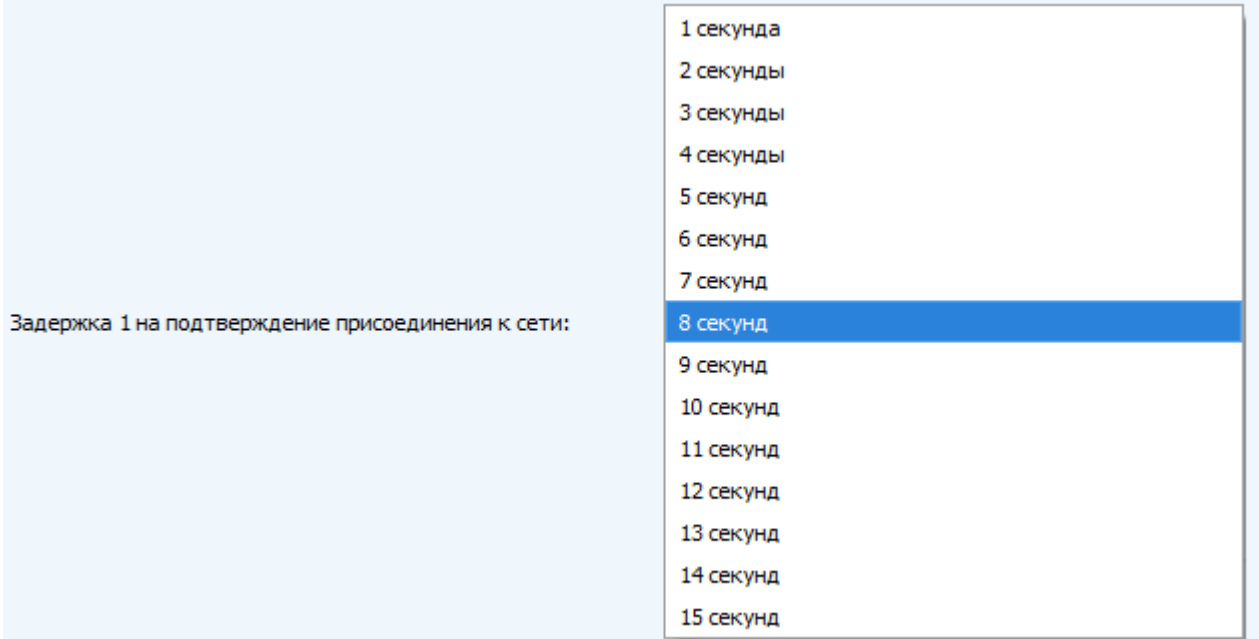

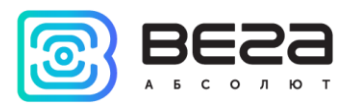

Количество переповторов пакета (не отображается в режиме «Простой») – если функция «Запрашивать подтверждение» отключена, устройство просто будет отправлять каждый пакет столько раз, сколько указано в данной настройке. Если «Запрашивать подтверждение» включено, устройство будет отправлять пакеты пока не получит подтверждение или пока не отправит столько пакетов, сколько указано в данной настройке.

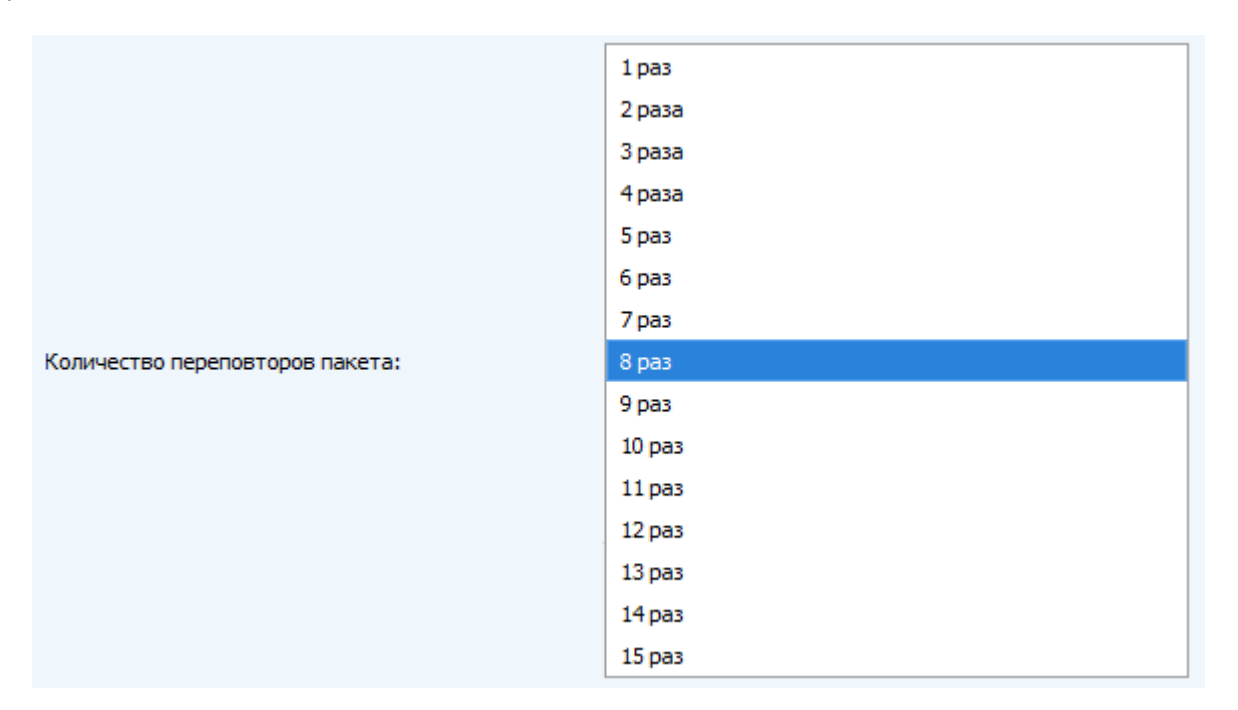

Мощность передатчика (не отображается в режиме «Простой») – регулируется мощность передатчика устройства при отправке пакетов в сеть LoRaWAN. Данная настройка может быть изменена сетью.

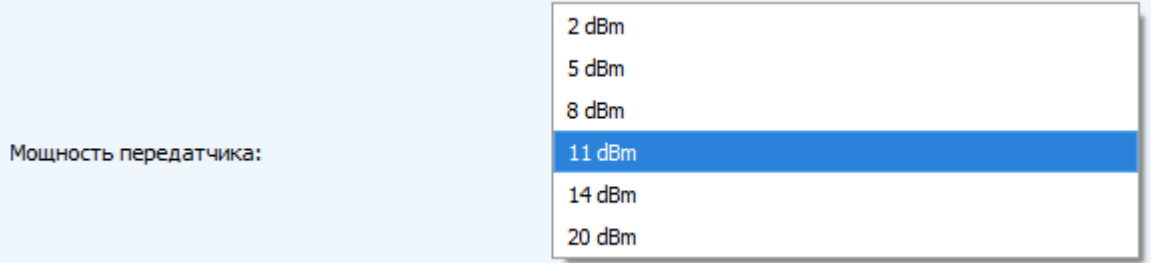

Скорость передачи (не отображается в режиме «Простой») – регулируется скорость передачи, на которой устройство будет передавать пакеты в сеть LoRaWAN. Данная скорость может быть изменена сетью, если включен алгоритм ADR.

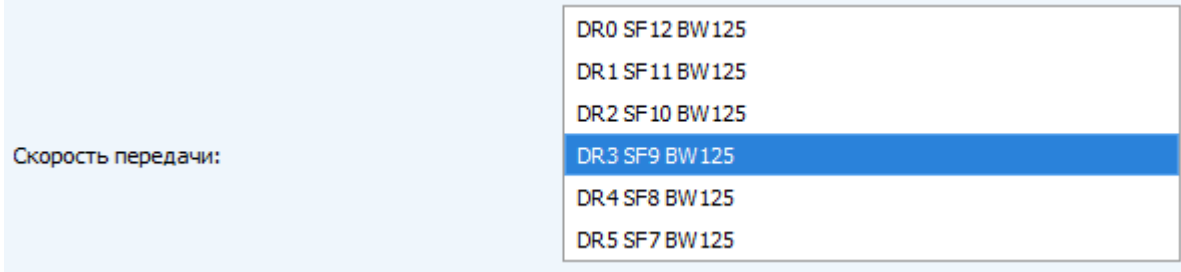

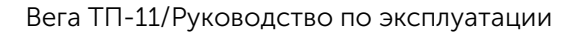

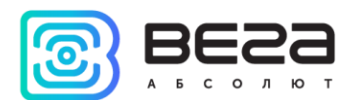

#### <span id="page-21-0"></span>ВКЛАДКА «ВЕГА ТП-11»

Вкладка «Вега ТП-11» содержит настройки подключенного устройства (рис. 4.5).

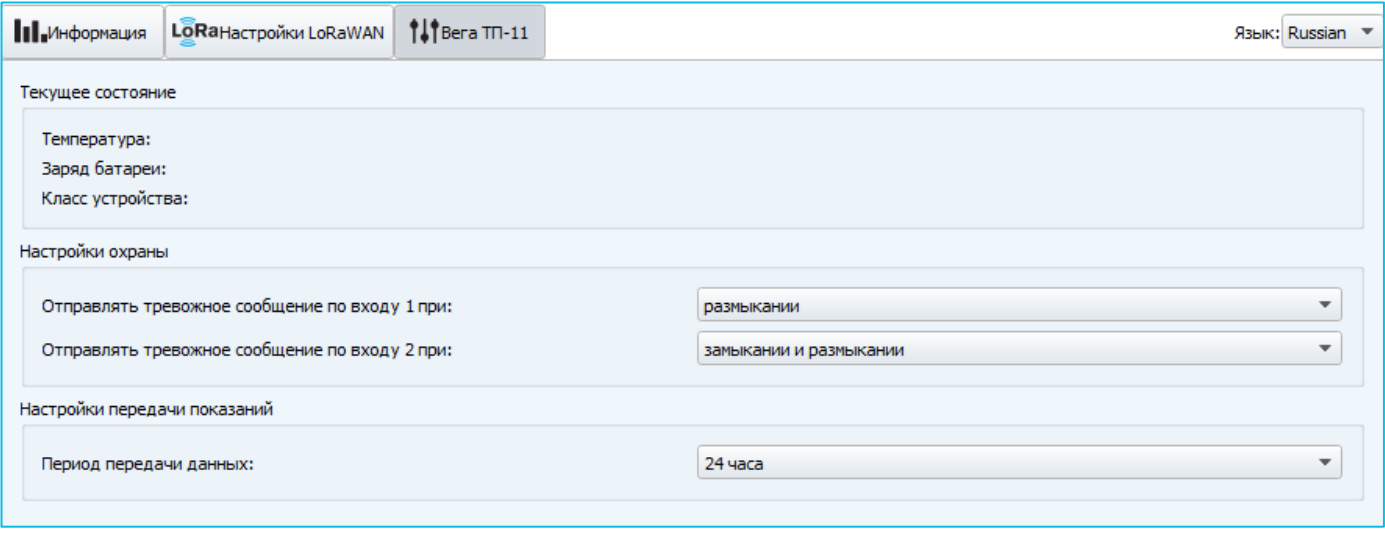

Рис. 4.5. Вкладка «Вега ТП-11».

Текущее состояние – отображает текущие параметры устройства – внутреннюю температуру устройства, заряд батареи и класс устройства.

Настройки охраны – позволяет выполнить настройки охранных входов. Сообщение о тревоге (см. раздел 5, пакет 2) может отправляться в сеть LoRaWAN как при замыкании охранной цепи, так и при размыкании, а также в обоих случаях. Максимальная возможная частота отправки тревожных пакетов – раз в 10 секунд.

Настройки передачи показаний – период передачи пакета с текущими показаниями (см. раздел 5, пакет 1).

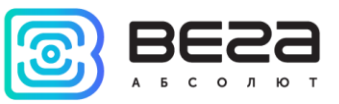

### <span id="page-22-0"></span>5 ПРОТОКОЛ ОБМЕНА

Порядок следования байт little endian. При приеме и отправке данных Вега ТП-11 использует LoRaWAN порт 2.

#### <span id="page-22-1"></span>ВЕГА ТП-11 ПЕРЕДАЕТ ПАКЕТЫ СЛЕДУЮЩИХ ТИПОВ

1. Пакет с текущим состоянием, передается регулярно с заданным в настройках интервалом, либо по запросу, либо по одному из событий поля «Причина передачи пакета»

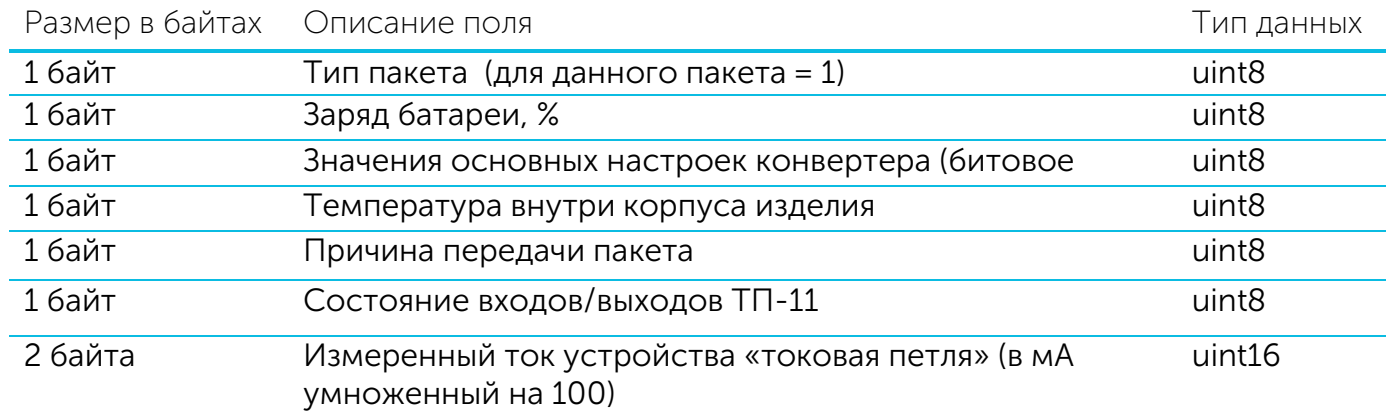

Расшифровка битового поля «Значения основных настроек»

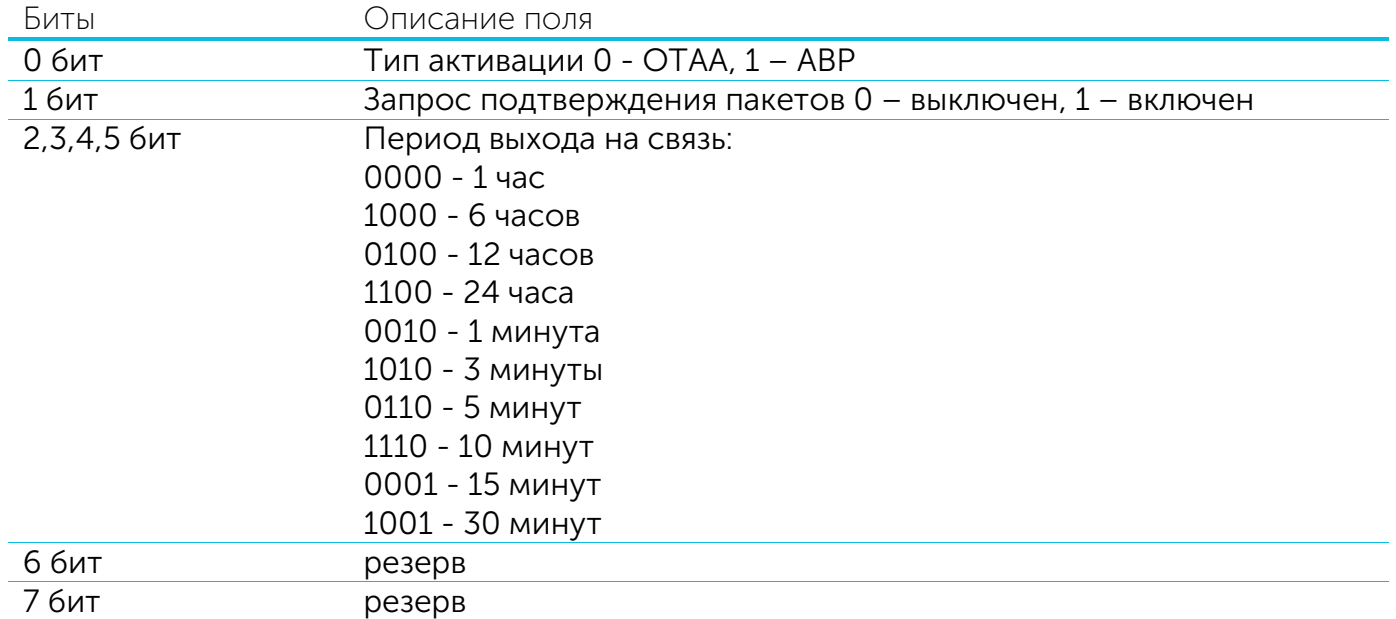

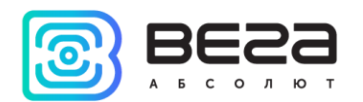

#### Коды поля «Причина передачи пакета»

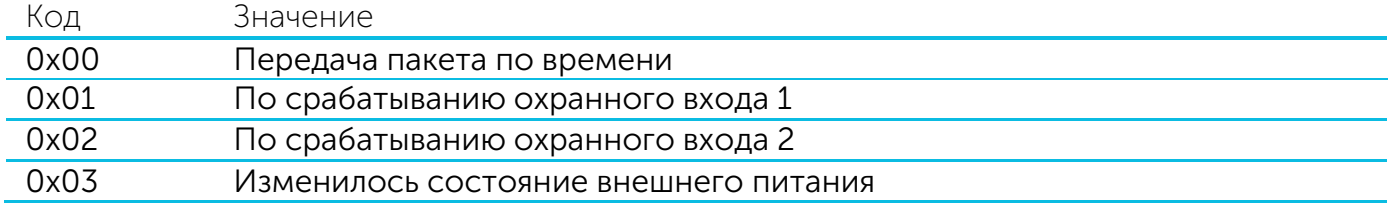

#### Расшифровка битового поля «Состояние входов/выходов»

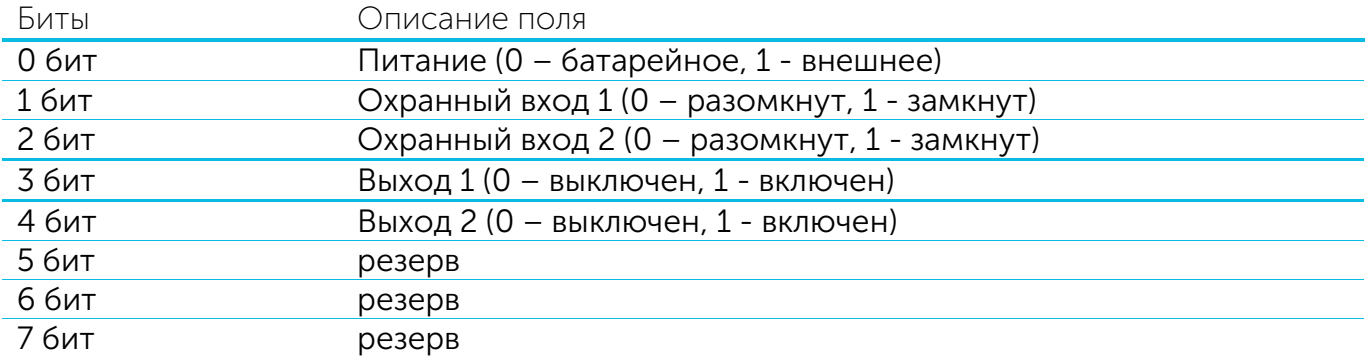

#### 2. Пакет, передаваемый по изменению состояния выходов OUT\_1 и OUT\_2

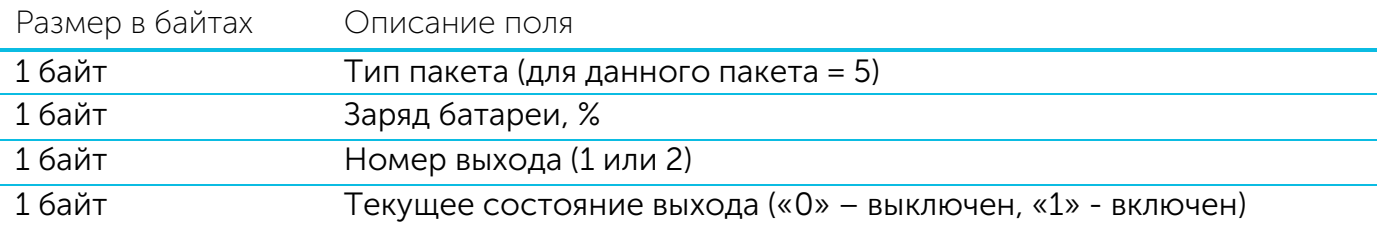

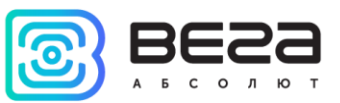

#### <span id="page-24-0"></span>КОНВЕРТЕР ВЕГА ТП-11 ПРИНИМАЕТ ПАКЕТЫ СЛЕДУЮЩИХ ТИПОВ

1. Запрос текущих показаний

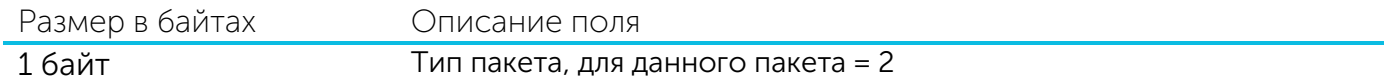

При получении данного пакета, ТП-11 совершит внеочередное измерение показаний подключенного датчика и передаст пакет с текущим состоянием.

2. Команда включения выхода

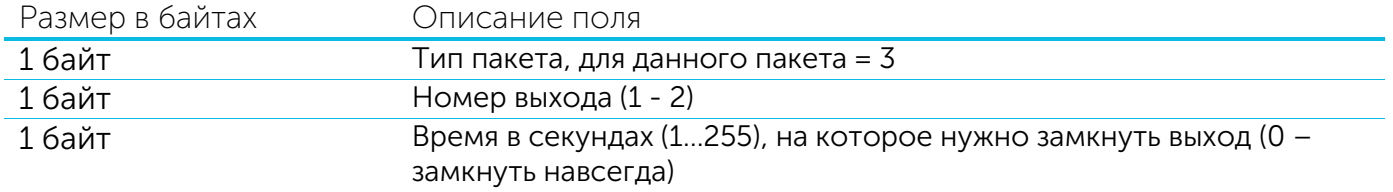

При получении данного пакета, ТП-11 замкнет соответствующий выход и передаст пакет с текущим состоянием

3. Команда выключения выхода

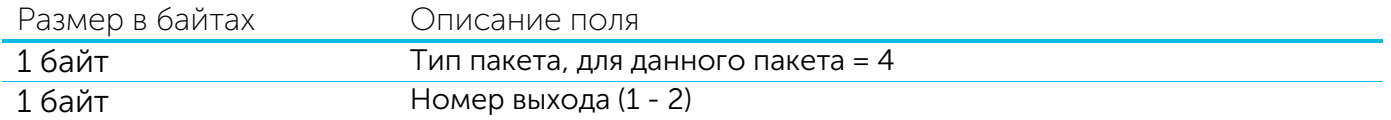

При получении данного пакета, ТП-11 разомкнет соответствующий выход и передаст пакет с текущим состоянием

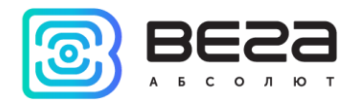

## <span id="page-25-0"></span>6 ПРАВИЛА ХРАНЕНИЯ И ТРАНСПОРТИРОВАНИЯ

Устройства Вега ТП-11 должны храниться в заводской упаковке в отапливаемых помещениях при температуре от +5°С до +40°С и относительной влажности не более 85%.

Транспортирование устройств допускается в крытых грузовых отсеках всех типов на любые расстояния при температуре от -40°С до +85°С.

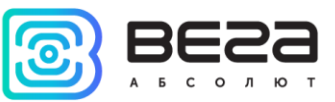

## <span id="page-26-0"></span>7 КОМПЛЕКТ ПОСТАВКИ

Устройство Вега ТП-11 поставляется в следующей комплектации:

Конвертер Вега ТП-11 – 1 шт.

Антенна LoRa – 1 шт.

Винт 3х16 – 6 шт.

Паспорт – 1 шт.

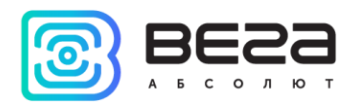

## <span id="page-27-0"></span>8 ГАРАНТИЙНЫЕ ОБЯЗАТЕЛЬСТВА

Гарантийный срок на устройство составляет 5 лет со дня продажи или 20 000 отправленных устройством пакетов, в зависимости от того, что наступит раньше.

Изготовитель обязан предоставить услуги по ремонту или заменить вышедшее из строя устройство в течение всего гарантийного срока.

Потребитель обязан соблюдать условия и правила транспортирования, хранения и эксплуатации, указанные в данном руководстве пользователя.

Гарантийные обязательства не распространяются:

- на устройства, отправившие более 20 000 пакетов;

- на устройства с механическими, электрическими и/или иными повреждениями и дефектами, возникшими при нарушении условий транспортирования, хранения и эксплуатации;

- на устройства со следами ремонта вне сервисного центра изготовителя;

- на устройства со следами окисления или других признаков попадания жидкостей в корпус изделия.

При возникновении гарантийного случая, следует обратиться в сервисный центр по адресу:

630008, г. Новосибирск, ул. Кирова, 113/1.

Контактный телефон +7 (383) 206-41-35.

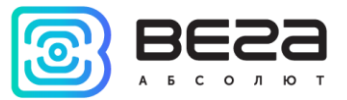

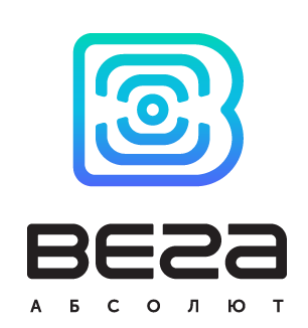

#### vega-absolute.ru

Руководство по эксплуатации © ООО «Вега-Абсолют» 2017